## Patient Authentication

## How to allow a third-party app to access your health record

Patients of providers that use Vanderbilt University Medical Center software are able to connect third-party applications (apps) to retrieve parts of their health record for their own personal use. Examples of data that can be pulled into an app include lab results, allergies, medications, and immunization history.

In order to authenticate an app to retrieve your health data, follow these steps (note that images may not reflect your healthcare organization's exact layout or content for each step in the process):

- 1. Make sure you have a My Health at Vanderbilt (patient portal) account created for Vanderbilt University Medical Center. You will need your login credentials for the authentication process.
- 2. Access the application on your personal device. Carefully review the app's terms and conditions.
- 3. The app may ask you to select your healthcare provider from a list. Select your healthcare provider.
- 4. You will now be redirected to your My Health login screen. Enter your credentials to continue.

| VANDERBILT 💱 HEALTH                                                       |  |  |  |  |
|---------------------------------------------------------------------------|--|--|--|--|
| My Health at Vanderbilt                                                   |  |  |  |  |
| Username                                                                  |  |  |  |  |
| Password                                                                  |  |  |  |  |
| SIGN IN                                                                   |  |  |  |  |
| Forgot Username?                                                          |  |  |  |  |
| UPDATE PASSWORD                                                           |  |  |  |  |
|                                                                           |  |  |  |  |
| CREATE NEW ACCOUNT                                                        |  |  |  |  |
| MyChart <sup>9</sup> licensed from Epic Systems Corporation © 1999 - 2019 |  |  |  |  |
|                                                                           |  |  |  |  |

5. If you have access to another person's account, you will need to select to which account you are linking the app.

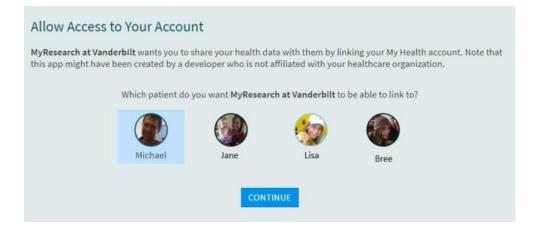

6. You may see a page with details about the application. These details come from a questionnaire that the app developer fills out and attests to, such as how the app is funded, whether it distributes your data to other parties, and whether you're able to delete or see records of the data the app collects. Review this information carefully and determine whether you would like the app to have access to your health information. If you would like to allow the app to access your data, check the "I have read the statements above" box, and then click "Allow Access".

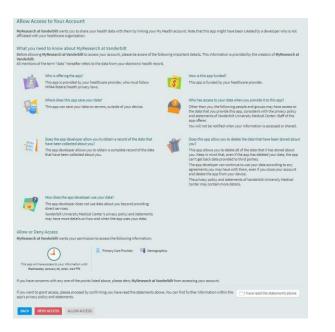

Example of an app that has filled out questionnaire with useful information:

7. Example of an app that has neglected to fill out the questionnaire:

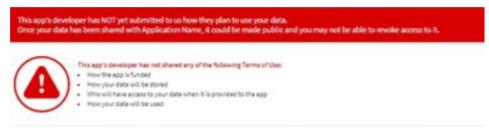

8. You can review and remove app access to your health data at any time by navigating to the 'Manage My Linked Apps and Devices' page in My Health.

| Manage My Linked Apps and Devices                                                            |        |             | đ      |
|----------------------------------------------------------------------------------------------|--------|-------------|--------|
| Services Accessing My Account<br>You've given the following apps permission to access your o | lata.  |             |        |
| My Research at Vanderbilt                                                                    | UNLINK |             |        |
| My Linked Devices<br>You've added the following devices as trusted devices.                  |        |             |        |
| John's IPhone                                                                                | UNLINK | Mary's IPad | UNLINK |
|                                                                                              |        |             |        |